# **Quick Setup Guide - First Steps**

205 Westwood Ave, Long Branch, NJ 07740

Touchboards 1-866-942-6273

## **Remote Control / Battery**

Before you use the remote control, please insert the battery and charge it in the charging dock.

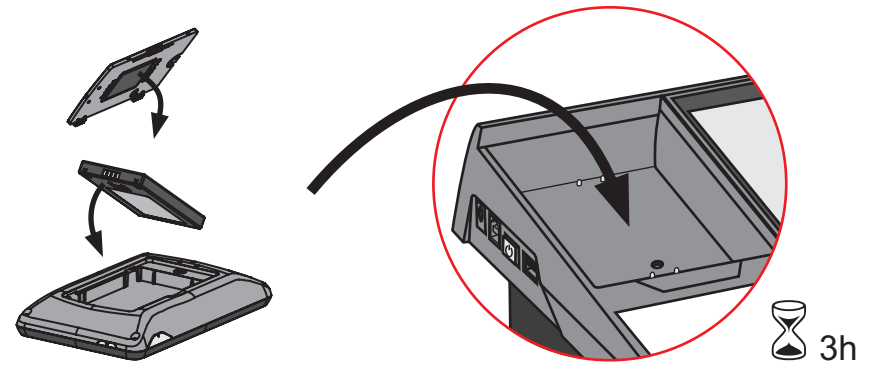

The rechargeable battery (lithium polymer) should only be replaced with the identical type. Do not incinerate, disassemble, short circuit or expose it to high temperature (above 140°F/60°C).

## **Connec ting and Powering on the Visualizer**

Connect the power cord and the signal cable(s) to the Visualizer. Switch on the mains switch on the mains socket *(see Instructions Manual page 5)*.

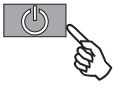

Press the POWER key on the left side of the Visualizer quickly to toggle between full power and stand-by mode.

Press and hold the POWER key on the left side of the Visualizer to lower the arm.

## **No Image**

When the Visualizer does not receive proper configuration data from the connected display device (possibly because the device is not *plug and play* compatible), the Visualizer will set the output resolution to SXGA- at 60Hz (1280x960 pixels) *(see Manual page 18) Instructions* .

If the connected display device is incapable of showing this resolution, the Visualizer may be set to XGA at 60Hz resolution (1024x768 pixels) via the TOOLBOX screen of the remote control.

### **TOOL BOX**

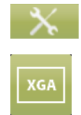

To open the TOOLBOX, just keep the HOME icon pressed until the TOOLBOX appears.

### **XGAicon**

Tapping the XGAicon switches the output resolution on all outputs to XGA(1024x768 pixels) at  $60Hz$ 

## **Basic Menu Settings**

When the Visualizer is switched on the first time, the Quick Setup Guide will be started automatically onscreen (visible on RGB and DVI output). Use the arrow icons on the remote control to navigate through the menu.

### **Ethernet Settings**

The IP-address, Subnet Mask and Gateway IP-address can be set automatically by a DHCP-server or manually.

#### **Time Settings**

The Visualizer offers the possibility to use the internal clock or an external time server (provided a time server IPaddress and Internet connection).

# **Quick Setup Guide - Erste Schritte**

# **Fernbedienung / Batterie**

Legen Sie die Batterie in die Fernbedienung und laden diese in der Ladeschale des Visualizers.

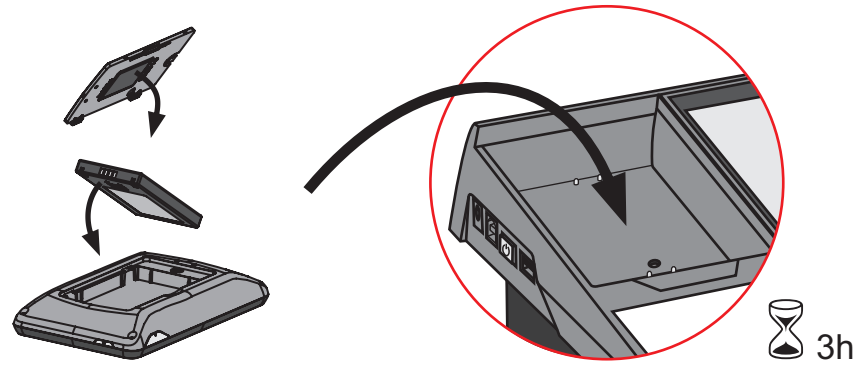

Die wiederaufladbare Batterie (Lithium Polymer Akku) darf nur durch den identischen Typ ersetzt werden. Batterie nicht verbrennen, öffnen, kurzschließen oder hohen Temperaturen aussetzen (über 60°C).

# **Visualiz er Anschließen und Einschalten**

Schließen Sie das Stromkabel und die Signalkabel an den Visualizer an. Schalten Sie nun den Hauptschalter beim Stromanschluss ein *(siehe Bedienungsanleitung Seite 5)*.

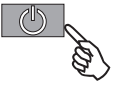

Drücken Sie die POWER Taste auf der linkes Seite des Visualizers kurz um das Gerät einzuschalten.

Drücken und Halten Sie die POWER Taste auf der linken Seite des Visualizers um den Arm nach unten zu bewegen.

## **Kein Bild**

Sollte der Visualizer inkorrekte Daten vom angeschlossenen Monitor/Projektor erhalten, dann stellt der Visualizer die Auflösung auf SXGA- bei 60Hz (1280x960 Pixel), dies ist möglich wenn das angeschlossene Wiedergabegerät nicht Plug and Play kompatibel ist) *(siehe Bedienungsanleitung Seite 18)*.

Falls das angeschlossene Gerät diese Auflösung nicht darstellen kann, stellen Sie die Auflösung in der TOOLBOX des Touchscreens auf XGAbei 60Hz (1024x768 Pixel).

### **TOOL BOX**

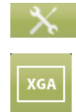

Tippen und Halten Sie das HOME Icon bis die TOOLBOX erscheint.

### **XGAIcon**

Durch Tippen auf das XGAIcon stellt der Visualizer die Auflösung aller Ausgänge auf XGAbei 60Hz (1024x768 Pixel).

## **Grundlegende Menüeinstellungen**

Beim ersten Einschalten des Visualizers startet der Quick Setup Guide automatisch (das On-Screen Menü ist bei den RGB und DVI Ausgängen zu sehen). Navigieren Sie mit den Pfeil Icons der Fernbedienung durch dieses Menü.

### **Netzwerk Einstellungen (Ethernet Settings)**

Die IP-Adresse, Subnetzmaske und die Gateway IP-Adresse kann von einen DHCP-Server automatisch bezogen oder manuell gesetzt werden.

### **Zeit Einstellung (Time Settings)**

Der Visualizer hat eine eingebaute Uhr bietet aber auch die Möglichkeit der Verwendung eines externen TimeServers (Voraussetzungen: gültige TimeServer IP-Adresse und eine Internetverbindung).

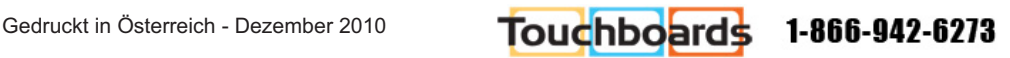